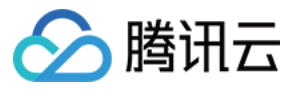

# 操作审计 操作指南 产品⽂档

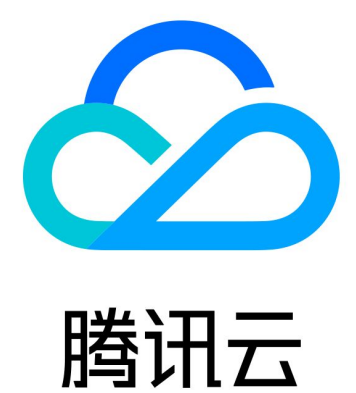

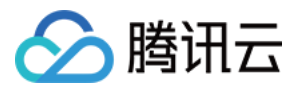

【版权声明】

©2013-2024 腾讯云版权所有

本文档著作权归腾讯云单独所有,未经腾讯云事先书面许可,任何主体不得以任何形式复制、修改、抄袭、传播全 部或部分本⽂档内容。

【商标声明】

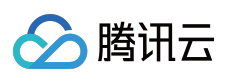

及其它腾讯云服务相关的商标均为腾讯云计算(北京)有限责任公司及其关联公司所有。本文档涉及的第三方主体 的商标,依法由权利人所有。

【服务声明】

本文档意在向客户介绍腾讯云全部或部分产品、服务的当时的整体概况,部分产品、服务的内容可能有所调整。您 所购买的腾讯云产品、服务的种类、服务标准等应由您与腾讯云之间的商业合同约定,除非双方另有约定,否则, 腾讯云对本⽂档内容不做任何明⽰或模式的承诺或保证。

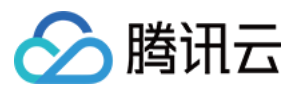

# 文档目录

[操作指南](#page-3-0) [查看操作记录事件详情](#page-3-1) 使用跟踪集投递日志

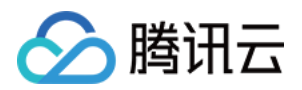

# <span id="page-3-1"></span><span id="page-3-0"></span>操作指南 查看操作记录事件详情

最近更新时间:2024-02-28 17:27:24

## 操作场景

本文介绍了如何通过操作审计控制台查看操作记录的事件详情,及事件详情包含的字段说明。

#### 操作步骤

#### 查看操作记录

1. 登录操作审计控制台, 选择左侧导航栏中的 [操作记录](https://console.tencentcloud.com/cloudaudit) 。

2. 在"操作记录"列表页面,可查看事件操作记录。如下图所示:

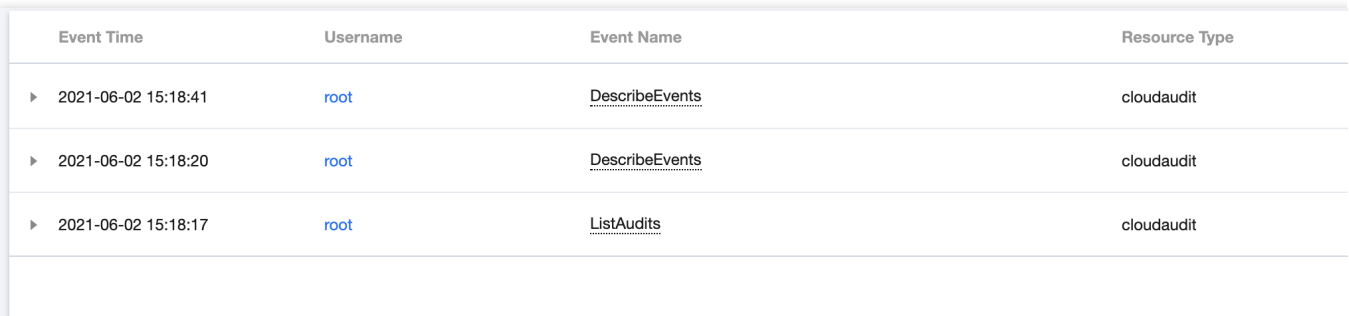

其中,操作者指事件操作人,分为以下几种类型:

主账号操作:用户名显示为 root。

子用户操作:用户名显示子用户名称,如果子用户已被删除,则显示子用户 ID。

角色操作:用户名显示角色名称, 如果角色已被删除, 则显示角色 ID。

您可单击操作者, 前往用户列表页面查看该用户更多信息。

3. 操作审计支持多种筛选条件, 包括按时间、事件、用户名称、操作读写类型、敏感操作、资源标签、资源名称、 密钥 ID、请求 ID 及 API 错误码。您可选择**展开更多搜索**,参考以下说明按需设置。如下图所示:

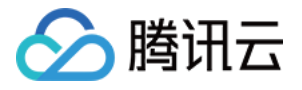

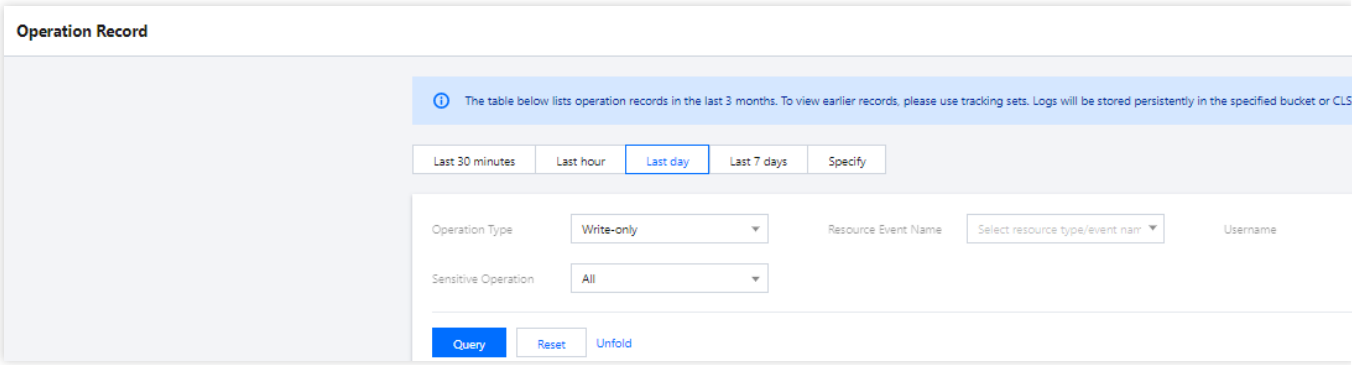

#### 筛选条件说明如下:

时间范围:您可以筛选最近90天中,30天范围内的日志。

操作类型: 支持按全部、只读、只写过滤。

资源事件名称:您可以通过各产品的接口文档中的接口名称,搜索过滤您希望查询到的日志。例如 CVM -

RunInstances(创建实例)。最多支持同时查询10个事件。

#### 说明

若您未在列表中查找到所需查询产品的事件名称, 则请通过 提交工单 进行反馈, 我们将尽快排查处理。

用户名称:可通过搜索用户主账号、子账号 ID 或角色 ID 筛选日志。

敏感操作筛选: 支持筛选全部敏感及非敏感操作。敏感操作是可能涉及云资源重要操作的事件, 由平台定义。若您 需将某些操作也纳入敏感操作, 则请通过 提交工单 进行反馈, 我们将尽快处理。

资源标签: 支持按照标签筛选。如需了解标签更多信息, 请参见[标签。](https://www.tencentcloud.com/document/product/651/13334)

资源名称: 支持输入资源 ID 搜索。例如 ins-fi8oxxxx 。

密钥 **ID**:⽀持输⼊密钥 ID 搜索。例如 AKIDZ0GSXSG2nT5c6Xxxxxxxxxxxxxxxxx 。

请求 ID: 支持输入请求 ID 搜索。例如 a7da0568-7580-4798-88c8-xxxxxxxxxx 。

API 错误码: 支持输入 API 错误码搜索。请参考各产品 API 文档中的错误码,进行对比后按需搜索。

4. 单击查询, 即可获取对应操作记录信息。

#### 查看事件详情

1. 若您需查看某一事件的详细信息, 可单击列表中的信息, 或单击信息前的 + , 并在展开的模块中, 单击**查看事** 件。如下图所示:

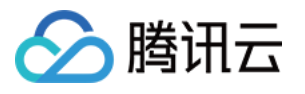

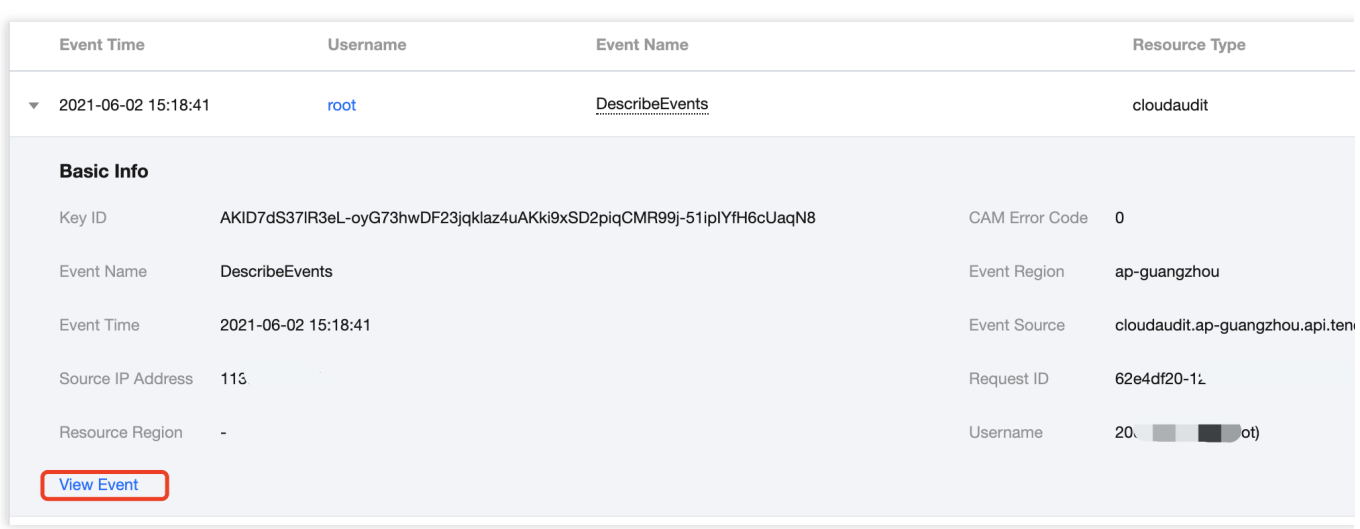

#### 说明

您可通过"CAM 错误码"字段判断事件是否执行成功。若 CAM 错误码为空, 则事件执行成功。若 CAM 错误码不为 空, 则事件执行失败, 具体错误原因请查看事件详情中的 errorCode 及 errorMessage 字段。 2. 可在右侧模块中查看事件详细信息, 字段说明请参考 [附录](#page-5-0)。

# 附录

#### <span id="page-5-0"></span>操作记录中事件详情的字段说明如下表:

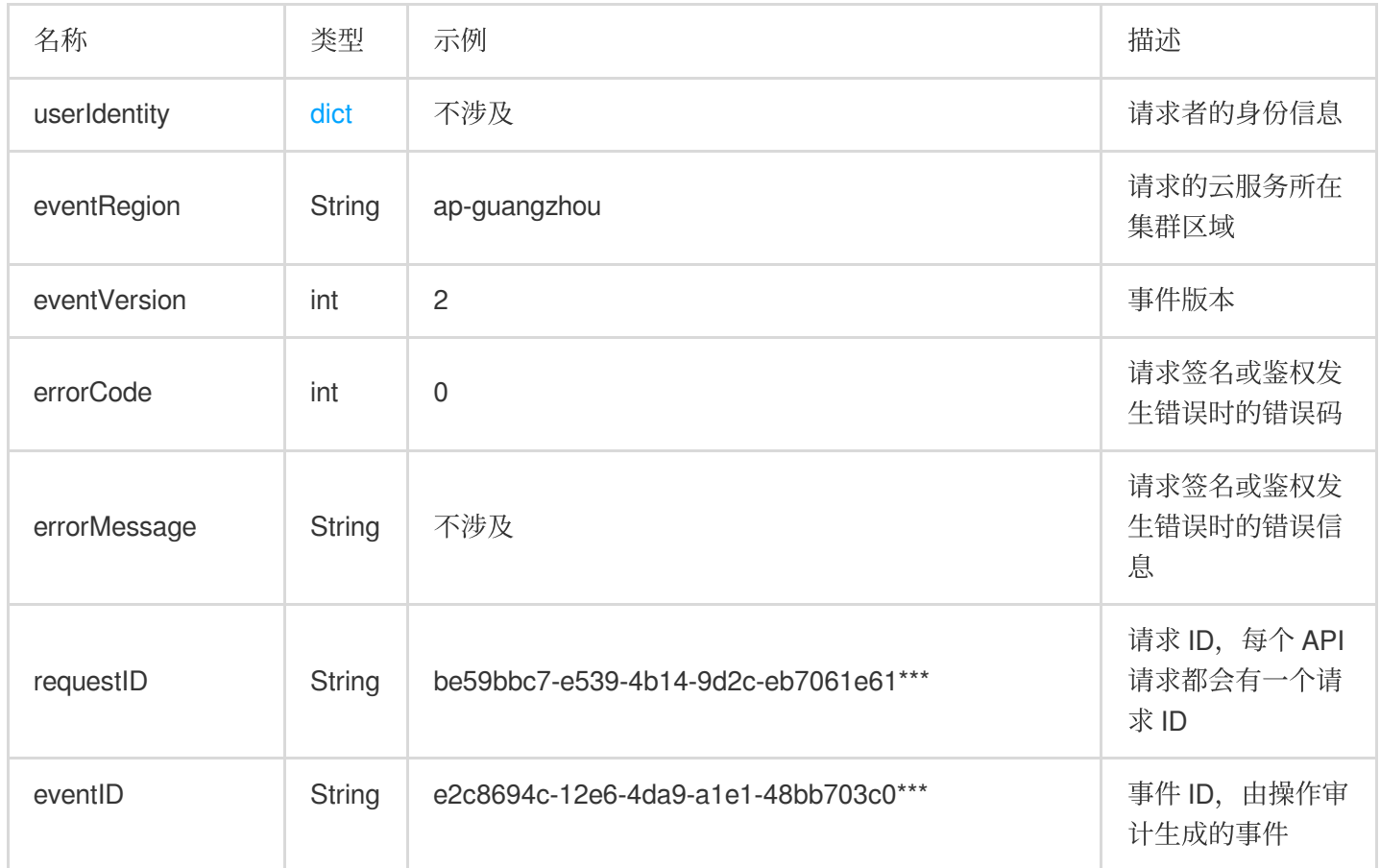

![](_page_6_Picture_1.jpeg)

![](_page_6_Picture_179.jpeg)

![](_page_7_Picture_0.jpeg)

![](_page_7_Picture_215.jpeg)

#### <span id="page-7-0"></span>请求者⾝份信

息说明如下表:

![](_page_7_Picture_216.jpeg)

![](_page_8_Picture_1.jpeg)

![](_page_8_Picture_102.jpeg)

![](_page_9_Picture_0.jpeg)

# <span id="page-9-0"></span>使用跟踪集投递日志

最近更新时间:2024-02-28 17:27:24

### 操作场景

本文介绍了如何通过操作审计控制台创建跟踪集,并投递日志。

### 操作步骤

1. 登录操作审计控制台, 选择左侧导航栏中的 **[跟踪集](https://console.tencentcloud.com/cloudaudit/audit)**。

- 2. 在跟踪集页面中,单击创建。
- 3. 在创建跟踪集页面中, 根据以下主要信息进行填写。

基础信息:自定义填写跟踪集名称。

管理事件:可根据"事件类型"、"资源类型"进行筛选,还可进一步选择"全部事件"或"部分事件"来进行筛选投递。 投递位置:

将事件投递到日志服务CLS:可以直接创建新的日志主题并投递,也可选择投递到已有的日志主题。使用日志服务 更多信息请参见 日志服务。

将事件投递到存储桶COS:可以直接创建存储桶并投递,也可投递到已有存储桶中。使用存储桶更多信息请参见存 储桶概览。

4. 单击完成新建即可创建跟踪集。约10分钟后, 开始正常投递日志。